### **Webex Events 参加者マニュアル(図書館総合展フォーラム)**

図書館総合展フォーラム「デジタルシフトの先に:国立国会図書館ビジョン 2021-2025 と全国の図書館」に参加するには、申込みフォームからの参加申込みが必要です。また、開 催当日にフォーラムに参加するためには、参加のためのアプリ (Webex Events) の立ち上 げをするか、ブラウザで参加するかのいずれかを選択します。

アプリの立ち上げを選択する場合、アプリをダウンロードしていない方は、ダウンロード に時間がかかることが予想されるため、講義の 30 分前には、後述の参加方法「2.フォー ラムに参加する」を行い、アプリのダウンロードと立ち上げを行っておくことをお勧めしま す。以下、参加申込みから、フォーラム終了後までに行うべき作業を説明します。

- ※ここでは、パソコンでの操作を説明します。タブレット、スマートフォンをご利用の場 合、画面や操作が異なる場合があります。
- ※このマニュアルは、10 月 11 日(月)現在のものです。Webex の仕様変更等により、 随時更新する可能性があります。

#### ■ 準備するもの

・パソコン、タブレット、スマートフォンなど

・インターネット環境

推奨ブラウザは Chrome、Firefox 、Edge、Safari です。

モバイルでは、iPad/iPhone/ Android から参加可能ですが、Webex アプリを事前にイ ンストールしてください。

パソコンの推奨環境については、以下の URL を参照してください。

[https://help.webex.com/ja-jp/nki3xrq/Webex-Meetings-Suite-System-](https://help.webex.com/ja-jp/nki3xrq/Webex-Meetings-Suite-System-Requirements)**[Requirements](https://help.webex.com/ja-jp/nki3xrq/Webex-Meetings-Suite-System-Requirements)** 

## **■ 図書館総合展フォーラムへの参加方法**

## **1.参加申込み(登録)を行う**

①国立国会図書館ホームページに掲載の「申込みフォーム」を開く。

②以下の画面の「登録」をクリック。

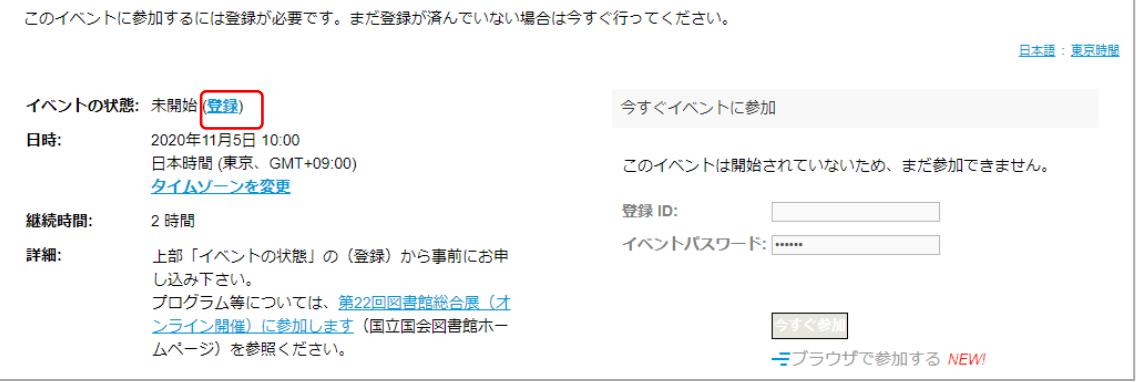

# ③フォームに氏名、メールアドレス、お住いの都道府県、国、所属を入力し、「送信」を

### クリック。

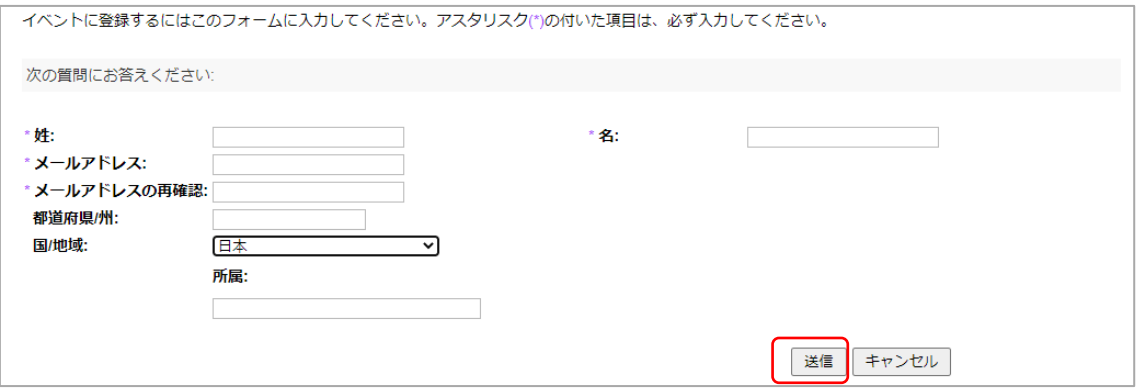

④入力したメールアドレスに申込受付メールが届く。

※申込みをしますと、Webex から申込受付のメールが送付されます。 メールが届かない場合は、受付が完了していない可能性がございますので、

ホームページに記載のお問い合わせ先までご連絡ください。

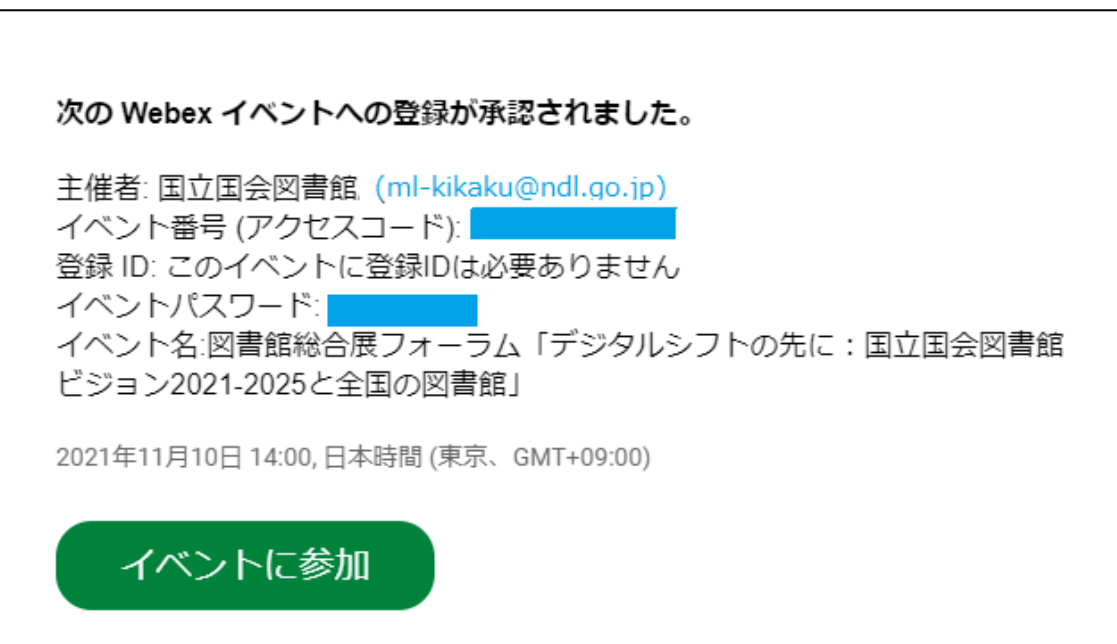

音声会議のみに参加する +65-6703-6949 Singapore Toll 国際コールイン番号

何かお困りですか? https://help.webex.com に移動する

## **2.フォーラムに参加する【当日:フォーラム開始前~フォーラム】**

①1.④で届いた登録承認メールにある「イベントに参加」をクリック。

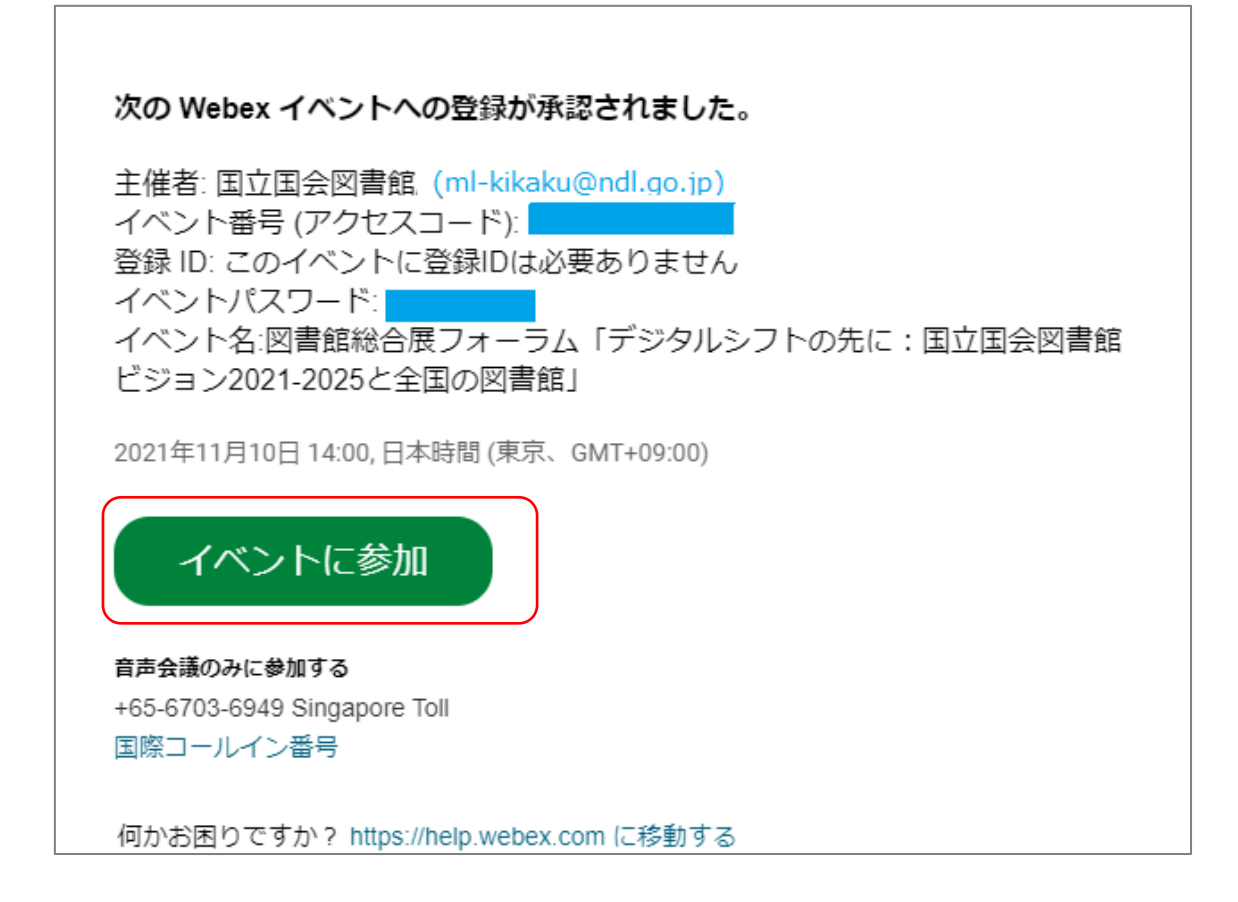

## ②登録 ID を入力して「今すぐ参加」をクリック。(→2.③)

または、「ブラウザで参加する」をクリック。(→2. ④)

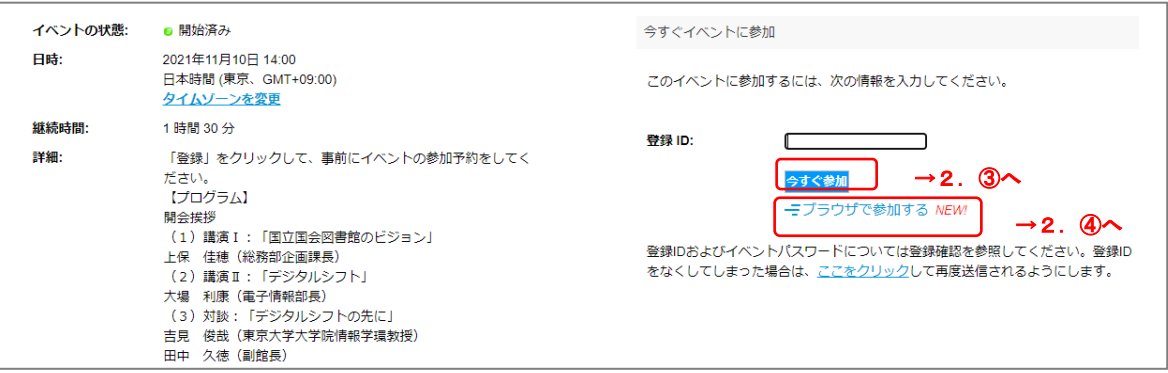

③アプリをダウンロードしていない場合、「一時的なアプリケーションを起動」をクリッ クし、指示に従ってダウンロードする(ブラウザの拡張機能を使用すると、音声が聞こ えない場合があります)。

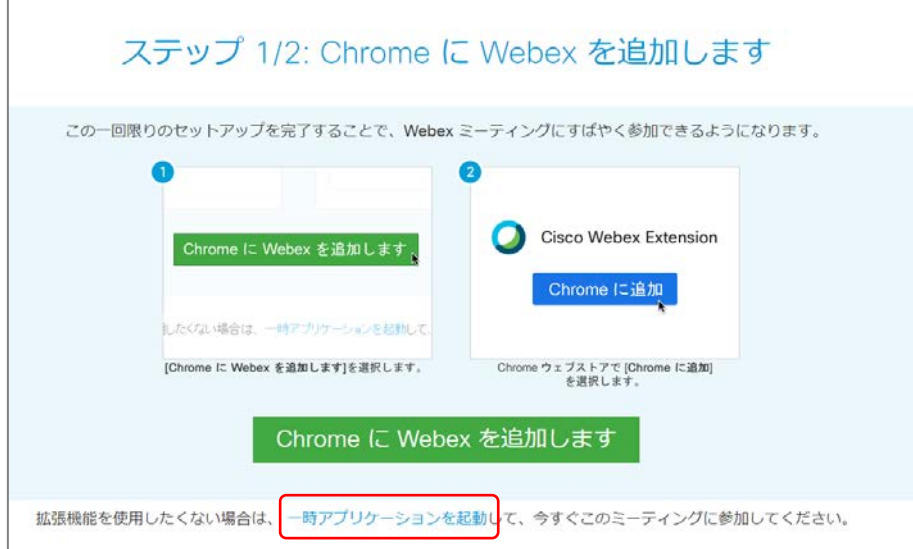

④参加者画面が開く。

⑤定時になったら、フォーラムが開始する。

#### **3.質疑応答【当日:フォーラム中】**

質問がある場合は、Q&A から「すべてのパネリスト」宛に質問を送ってください。 ①画面下の「・・・」をクリックすると「Q&A」のオプションがでてきます。そこををク リックすると、画面右下に入力画面が表示されます。

②送信先に「すべてのパネリスト」を選び、下の欄に質問を入力し、エンターキーを押す と質問が送信されます。

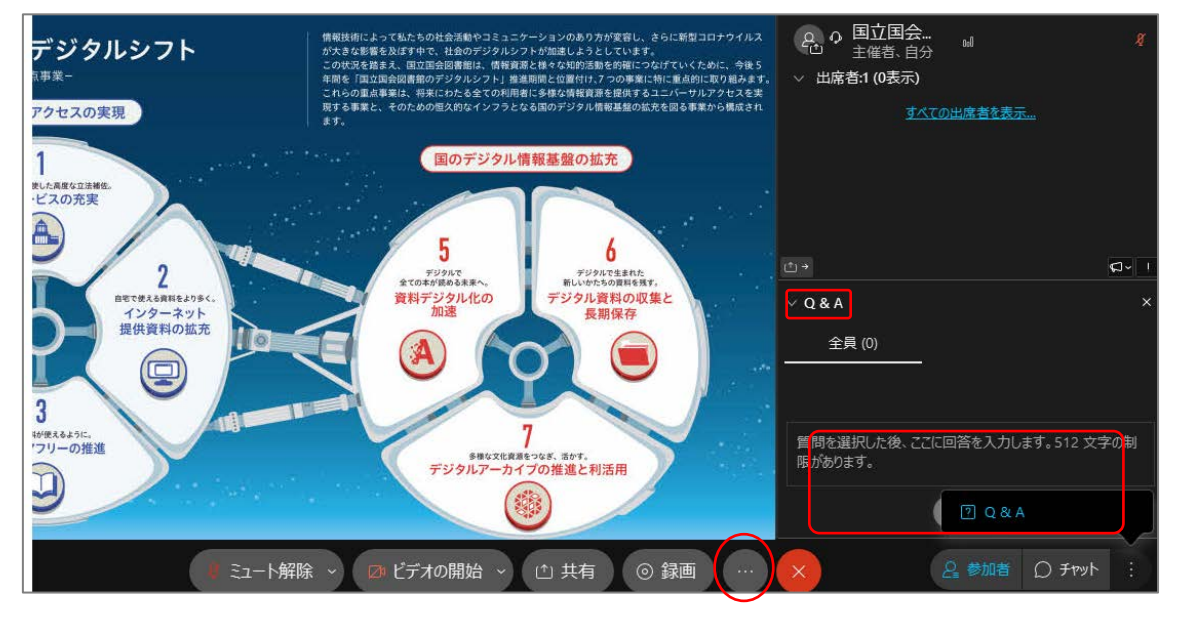

## **4.アンケートへの回答【当日:フォーラム終了後】**

①イベントが終了すると、ブラウザにアンケートが表示される。回答して、「送信」をク リック。

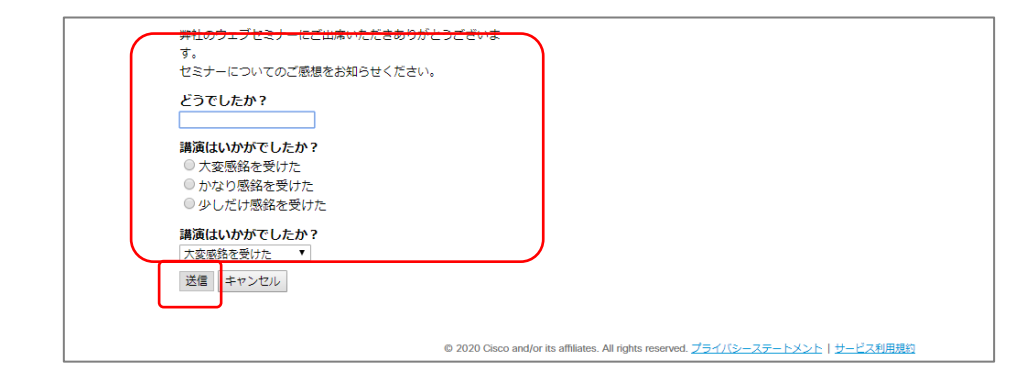

※国立国会図書館が用意したアンケートとは別に、Webex Events に関するアンケートが 表示される場合があります。Webex Events のアンケートにご回答いただいても、当館 では内容を確認することができませんので、ご注意ください。

※タブレット、スマートフォンをご利用の場合はアンケートが表示されない場合がありま す。

### **■ トラブルの時**

○インターネット接続が切れてしまった。

⇒一定時間内であれば、インターネット回線が元に戻ると自動的に復旧します。 長時間切断されている場合は、メールに記載の参加 URL より再接続してください。

○音が聞こえない。

- ⇒音声接続ができていない、もしくは、デバイスの設定および PC 本体のスピーカー設定が 誤っている可能性があります。以下の方法をお試しください。
	- ・Webex 画面上部のタブから「音声」→「音声に接続」をクリックして音声接続を開始 してください。
	- ・Webex 画面上部から「音声」→「スピーカー、マイク、カメラ」をクリックしてデバ イスの設定を確認してください。
	- ・PC 本体のミュート、外付けスピーカーなどの場合は OS 自体の設定を確認してくださ い。(音量が0になっていないかなど)
	- ※ブラウザの拡張機能を使用すると、音声が聞こえない場合があります。その場合は、一 時アプリケーションをお試しください。

○音声がとぎれとぎれになっている

⇒自身のネットワーク環境が不安定、もしくは、主催者側の問題の可能性があります。 まずはご自身のネットワーク環境の確認をお願いします。

以下の URL もご参照ください。

〇Webex 音声のトラブルシューティング

<https://help.webex.com/ja-jp/WBX12581/Webex-Audio-Troubleshooting>